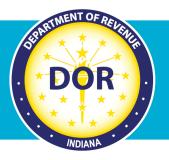

# **INTIME ePOA Process**

### **Instructions for Tax Practitioners**

A client (Business tax or Individual income tax customer) can grant a tax practitioner access to their INTIME account with an electronic Power of Attorney (ePOA). Here is how a tax practitioner can initiate an ePOA access request in INTIME:

**Step 1:** The tax practitioner will log in to their own <u>INTIME</u> account, go to the "All Actions" or "Preparer Actions" (tab) page, locate the "Power of attorney" panel, then click on the "Request POA Access" hyperlink and follow the prompts.

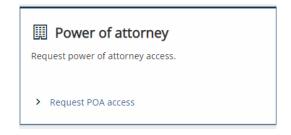

**Step 2:** The first screen will provide some answers to frequently asked questions (FAQs) about the Power of Attorney (POA) process. (More information is also available on <u>DOR's POA website</u>.) Select "Next" to continue to the next step.

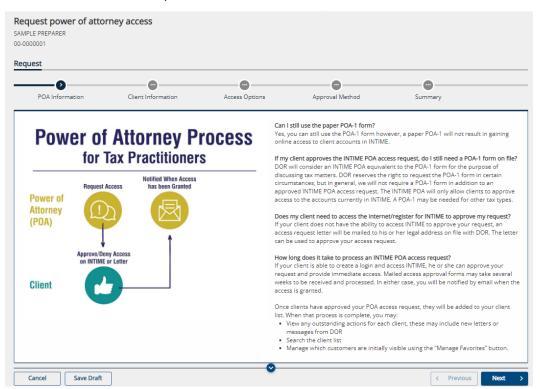

**Step 3:** Select the ID type and number, along with the name of the business or individual from whom you are requesting an ePOA.

|                                                   |                          |                       |                         | 🥶 Indian    | a Department | of Re |
|---------------------------------------------------|--------------------------|-----------------------|-------------------------|-------------|--------------|-------|
| Indiana Tax                                       | bayer Information Mana   | gement Engine         |                         |             | ?            | e     |
| SAMPLE PREPARER                                   |                          |                       |                         |             |              |       |
| equest power of atto<br>MPLE PREPARER<br>00000001 | rney access              |                       |                         |             |              |       |
| equest                                            |                          |                       |                         |             |              |       |
|                                                   | 0                        |                       |                         |             |              |       |
| POA Information                                   | Client Information       | Access Options        | Approval Method         | Summary     |              |       |
| Enter the name and                                | ID of the business or in | dividual for whom you | are requesting power of | of attorney |              |       |
| ID Type<br>FEIN                                   | ~                        |                       |                         |             |              |       |
| FEIN                                              | ~                        |                       |                         |             |              |       |
| FEIN                                              | ~<br>                    |                       |                         |             |              |       |
| FEIN<br>FEIN<br>00-0000000<br>Name of Business    | v                        |                       |                         |             |              |       |

**Step 4:** Select the option to request an ePOA to <u>*all*</u> the client's tax accounts or only select tax accounts.

**Note:** If requesting access to only select accounts, the client will have the option to select which accounts to allow the tax practitioner to access. The tax practitioner will see these accounts only once the ePOA is approved.

|                                                   |                                                     |                      |                 | 💮 Indiana Department of Re |    |  |
|---------------------------------------------------|-----------------------------------------------------|----------------------|-----------------|----------------------------|----|--|
| <b>INTIME</b> Indiana Tax                         | TIME Indiana Taxpayer Information Management Engine |                      |                 |                            | 98 |  |
| SAMPLE PREPARER                                   |                                                     |                      |                 |                            |    |  |
| equest power of atto<br>MPLE PREPARER<br>-0000001 | rney access                                         |                      |                 |                            |    |  |
| equest                                            |                                                     |                      |                 |                            |    |  |
| <b>⊘</b>                                          | Ø                                                   | 0                    | •               | •                          |    |  |
| POA Information                                   | Client Information                                  | Access Options       | Approval Method | Summary                    |    |  |
| Select access option                              | S                                                   |                      |                 |                            |    |  |
| I would like to request pov                       | wer of attorney access to all of my o               | lient's accounts     |                 |                            |    |  |
| I would like to request pov                       | ver of attorney access to some of n                 | ny client's accounts |                 |                            |    |  |
|                                                   |                                                     |                      |                 |                            |    |  |
|                                                   |                                                     |                      |                 |                            |    |  |

**Step 5:** Select an approval method that best represents your client's situation:

#### a. If the client is registered for INTIME, select the option for online approval.

The client will receive an email advising them to log in to their account to approve the ePOA and account access request from their tax practitioner. The approval process is quick and will provide immediate access to the tax practitioner.

| <b>INTIME</b> Indiana Taxp                              | oayer Information Manag                                                | ement Engine   |                                        |            | ?    | 8       |
|---------------------------------------------------------|------------------------------------------------------------------------|----------------|----------------------------------------|------------|------|---------|
| < SAMPLE PREPARER                                       |                                                                        |                |                                        |            |      |         |
| Request power of attor<br>SAMPLE PREPARER<br>00-0000001 | ney access                                                             |                |                                        |            |      |         |
| Request                                                 |                                                                        |                |                                        |            |      |         |
| POA Information                                         | Client Information                                                     | Access Options | Approval Method                        | Summary    |      |         |
| ls your client register                                 | ed for INTIME?                                                         |                |                                        |            |      |         |
| <ul> <li>My client is already register</li> </ul>       | ed for INTIME                                                          |                |                                        |            |      |         |
| O My client is not registered f                         | or INTIME or unsure if they are reg                                    | istered        |                                        |            |      |         |
| -                                                       | e an email and web message advis<br>you know that your client has a we |                | ng account and approve this access rec | juest.     |      |         |
|                                                         |                                                                        |                |                                        |            |      |         |
| Cancel Save Draft                                       |                                                                        |                |                                        | < Previous | Next | <u></u> |

## a. If the client is not yet registered or unsure if they are registered (or does not have online access), select that option.

If registered, the client will receive an email about signing in to INTIME to approve the access.

If **not** registered, they will receive a letter by mail at the legal address on file with DOR that will include instructions on how to sign up and access their INTIME account to approve the ePOA request.

|                                           |                                      |                                      |                                       | 🥶 Indiana Departmen                        |
|-------------------------------------------|--------------------------------------|--------------------------------------|---------------------------------------|--------------------------------------------|
| <b>TIME</b> Indiana Tax                   | oayer Information Mana               | gement Engine                        |                                       | ?                                          |
| eturn to client list                      |                                      |                                      |                                       |                                            |
| uest power of atto                        | rney access                          |                                      |                                       |                                            |
| est                                       |                                      |                                      |                                       |                                            |
| POA Information                           | Client Information                   | Access Options                       | Approval Method                       | Summary                                    |
|                                           |                                      | ricess options                       | , approved in the constant            | Sannary                                    |
|                                           |                                      |                                      |                                       |                                            |
| your client register                      | red for INTIME?                      |                                      |                                       |                                            |
| My client is already registe              | red for INTIME                       |                                      |                                       |                                            |
| My client is not registered               | for INTIME or unsure if they are re  | gistered                             |                                       |                                            |
|                                           |                                      |                                      |                                       |                                            |
| <ul> <li>If already registered</li> </ul> | with INTIME, your client will receiv | e an email advising them to log i    | n to their existing account and appro | ove this access request.                   |
|                                           |                                      | tter with instructions on how to     | register/access their account and ap  | prove this access request. By signing and  |
| returning this letter,                    | they can authorize the access.       |                                      |                                       |                                            |
|                                           |                                      |                                      |                                       | ose with no computer access to complete th |
| approval, and may ca                      | ause significant delay in the appro  | val of access requests. If your clie | ents are signed up for INTIME, the ap | proval process can be completed immediat   |
|                                           |                                      |                                      |                                       |                                            |
| Cancel Save Draft                         |                                      |                                      |                                       | < Previous Next                            |

If the client doesn't have online access to approve the ePOA request, they will receive a letter by mail at the legal address on file with DOR. It will provide information and instructions on how to complete, sign, and return the enclosed form by mail to authorize the tax practitioner's access request.

**Note:** When using this method, make sure the client checks the boxes on the form to approve what ePOA access is approved for specific tax accounts.

Step 6: Review the request and then "Submit."

| <b>INTIME</b> Indiana Taxpa                              | ayer Information Manag  | ement Engine   |                 |            | ?    | 8   |
|----------------------------------------------------------|-------------------------|----------------|-----------------|------------|------|-----|
| < SAMPLE PREPARER                                        |                         |                |                 |            |      |     |
| Request power of attorn<br>SAMPLE PREPARER<br>00-0000001 | ney access              |                |                 |            |      |     |
| Request                                                  |                         |                |                 |            |      |     |
| POA Information                                          | Client Information      | Access Options | Approval Method | Summary    |      |     |
| Summary                                                  |                         |                |                 |            |      |     |
| Name of Bus                                              | siness : SAMPLE COMPANY |                |                 |            |      |     |
| Approval M                                               | ethod : Online Approval |                |                 |            |      |     |
| Access to all accounts requ                              | ested : Yes             |                |                 |            |      |     |
| ·                                                        |                         |                |                 |            |      |     |
| Cancel Save Draft                                        |                         |                |                 | < Previous | Subn | nit |

**Step 7:** A confirmation of the submission will be provided. Note the confirmation number or print a copy (or save a pdf version) of the confirmation for your records.

| Indiana Taxpayer Information Management Engine                                                                                                    | ?        | 8   |
|----------------------------------------------------------------------------------------------------|----------|-----|
| < SAMPLE PREPARER                                                                                                    |          |     |
| Confirmation                                                                                                    |          |     |
| Your request has been submitted.                                                                                                    |          |     |
| Your confirmation number is 0-000-067-856                                                                                                    |          |     |
| Please note that your submission may take several days to process.                                                                                                    |          |     |
| If you have any questions or concerns you may submit a message by clicking "Send a message" under the "All Actions" menu or call us at (317) 232-2240, Monday 8:00am – 4:30pm. | / – Frid | ay, |
| Printable View                                                                                                    |          |     |
| OK                                                                                                    |          |     |

### Managing Security and Access to Accounts

Security and access to a client's account is handled independently for each user. A "Master Logon" may create additional usernames for your organization and manage the level of access allowed to your own tax records. Keep in mind that additional users will perform work as themselves and may have access to clients and tax accounts that a "Master Logon" does not have access to, as each user will have their own set of INTIME ePOAs.

#### **Revoking Access to Client Accounts**

Practitioners can easily revoke their own INTIME ePOA access (thus ending the ePOA):

Step 1: Enter the client's INTIME account and go to the "Settings" (tab) page.

**Step 2:** Cancel access to the client or tax accounts you no longer wish to have. If you cancel access to the client, access to all of their accounts will automatically be removed. When cancelling access to a specific tax account, access to the customer and any remaining tax accounts will be maintained.

#### **Client Revocation**

Clients have the ability to enter their own "Manage ePOA Access" tab and modify a tax practitioner's level of access, including revoking practitioner ePOA access.

### More information on POA and ePOA

Power of Attorney Options Business Tax Customers Individual Tax Customers Tax Practitioners INTIME Resources